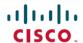

# Release Notes for Cisco Optical Network Planner, Release 5.2

First Published: 2023-12-11

Cisco Optical Network Planner (Cisco ONP) is a tool to model and test Optical Transport Networks (OTN) and Dense Wavelength Division Multiplexing (DWDM) optical networks by using a graphical environment. The primary purpose of Cisco ONP is to design and validate networks of NCS 1000, NCS 2000 and NCS 4000 series. Using the Cisco ONP tool, you create multiple instances of a network, modify different parameters of each instance, and compare. Cisco ONP generates a rack view of all the sites that are deployed in the network, shows the differences between the instances, and provides a complete Bill of Materials (BoM) for the network.

Cisco ONP models the network, generates the BoM, and provides detailed information about the network, such as Cabling report, Optical report, and Traffic matrix.

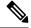

Note

Explore the Content Hub, the all new portal that offers an enhanced product documentation experience.

- Use faceted search to locate content that is most relevant to you.
- Create customized PDFs for ready reference.
- · Benefit from context-based recommendations.

Get started with the Content Hub at content cisco.com to craft a personalized documentation experience.

Do provide feedback about your experience with the Content Hub.

## **Hardware and Software Requirements**

The hardware and software requirements for installing Cisco ONP, Release 5.2 are:

#### **Hardware Requirements**

You need to have an Ubuntu server with version 22.04.

Recommended Server Configuration for Cisco Optical Network Planner (ONP) and Live Network Import (LNI):

- 8 CPU, 48 GB RAM, and 500GB server free space after installation, for 3 concurrent Parallel ONP analysis
- 8 CPU, 64 GB RAM, and 500GB server free space after installation, for 6 concurrent Parallel ONP analysis
- 8 CPU, 96 GB RAM, and 500GB server free space after installation, for 10 concurrent Parallel ONP analysis

#### **Software Requirements**

• Supported browsers: Google Chrome and Microsoft Edge

• Recommended version of the Google Chrome browser:

• For Windows: Version 119.0.6045.159

• For Mac: Version 119.0.6045.159

Recommended version of the Microsoft Edge browser:

• For Windows: Version 119.0.2151.72

• For Mac: Version 119.0.2151.72

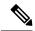

Note

A minimum 100Mbps internet speed is recommended for a better Cisco ONP user experience.

#### **Supported Platforms and Releases**

Cisco ONP supports the following platforms and releases:

Table 1: Supported Platforms and Releases

| Platforms | Recommended and Supported Releases     |
|-----------|----------------------------------------|
| NCS 1004  | 7.11.1                                 |
| NCS 1010  | 7.7.1, 7.9.1, 7.10.1, 7.11.1           |
| NCS 2000  | 11.0.0, 11.1.0, 12.1.0, 12.2.0, 12.3.1 |
| NCS 4000  | 6.5.33                                 |

# What's New in Cisco Optical Network Planner Release 5.2

Cisco is continuously enhancing the product with every release and this section covers a brief description of key features and enhancements. It also includes links to detailed documentation, where available.

| Feature       | Description |
|---------------|-------------|
| Configuration |             |

| Description                                                                                                    |
|----------------------------------------------------------------------------------------------------|
| Cisco ONP now supports the new PIDs from the NCS 1000 family. This allows you to plan your NCS 1010 network while leveraging the LC connector interfaces of NCS 1010, NCS1K14-CCMD-16-C, and NCS1K14-CCMD-16-L line cards. |
| The new properties that support the new PIDs are:                                                                                                    |
| • NCS 1010 Line Card—Allows you to select a line card; these options are available:                                                                                                    |
| • Standard Faceplate-NCS1K-OLT-C, NCS1K-OLT-L, NCS1K-ILA-C, NCS1K-ILA-L, NCS1K-OLT-R-C, NCS1K-ILA-R-C, NCS1K-ILA-2R-C                                                                                                    |
| • Enhanced Faceplate- NCS1K-E-OLT-C, NCS1K-E-OLT-L, NCS1K-E-ILA-C, NCS1K-E-ILA-L, NCS1K-E-OLT-R-C, NCS1K-E-ILA-R-C, NCS1K-E-ILA-R-C, NCS1K-E-ILA-R-C-2, NCS1K14-CCMD-16-C, NCS1K14-CCMD-16-L                               |
| • <b>Degree Priority</b> —Allows the choice of LC and MPO ports for degree interconnection.                                                                                                    |
| • <b>Direct LC Add/Drop</b> —Allows to choose the number of LC ports for direct Add/Drop connection.                                                                                                    |
| • Add/Drop Connector—This circuit-level property allows you to choose a specific add/drop type for individual circuits. Available options — Direct OLT, OLT+BRK-8/16/24, OLT+CCMD-16                                       |
| Colorless Add/Drop:                                                                                                    |
| Under MPO Connector Add/Drop, you can choose a breakout module.                                                                                                    |
| Under <b>LC Connector Add/Drop</b> , you can choose NCSK14-CCMD-16-C or NCSK14-CCMD-16-L.                                                                                                    |
|                                                                                                    |

| Feature                                                                                 | Description                                                                                                    |
|-----------------------------------------------------------------------------------------|----------------------------------------------------------------------------------------------------|
| New Network Level<br>Properties                                                         | New Network Level properties are introduced under <b>Advanced Optical Settings</b> for NCS 1010 network. You have the flexibility to define custom values for the following properties for the Raman span and validate the optical circuit feasibility.                                                                                                    |
|                                                                                         | Amplifier Gain Range                                                                                                    |
|                                                                                         | • Connector Loss                                                                                                    |
|                                                                                         | Minimum OSNR Margin                                                                                                    |
|                                                                                         | Minimum Span Loss for Raman Amplifiers                                                                                                    |
|                                                                                         | • Percentage of Fibers with Higher Aging Loss                                                                                                    |
|                                                                                         | • Generate Cross-Connect                                                                                                    |
|                                                                                         | Maximum OSC Reach for NCS 1010Raman Amplifiers                                                                                                    |
|                                                                                         | Retain Auto Placed Raman Spans for Failure                                                                                                    |
|                                                                                         | • Freq Allocation Order                                                                                                    |
|                                                                                         | • Link Power Control                                                                                                    |
|                                                                                         | • Gain Estimator                                                                                                    |
|                                                                                         | • OTDR                                                                                                    |
| Export Cisco Optical<br>Site Manager<br>(COSM) NETCONF<br>File from NCS 1010<br>network | The new <b>Generate COSM NetConf XML</b> option allows you to export from the Cisco Optical Network Planner, the Cisco Optical Site Manager NETCONF XML files for all the NCS 1010 nodes. You can then upload these files to the NCS 1010 nodes through the Cisco Optical Site Manager, enabling automatic bring-up of the NCS 1010 nodes.                                                           |
| Automated Selection<br>of Optimal<br>Wavelength Bitrate:<br>Flexible Modelling          | You can now automate the calculation of optical sources for your networks using the new Line Rate Tuner Mode. This mode reduces human errors while finding the correct optical source for your network from a set of network resources.                                                                                                    |
| Layer-2 SMR<br>Enhancement to<br>Support Second and<br>Third Port Extension             | This enhancement allows you to extend the contentionless sides in a ROADM site, increasing the number of provisioned contentionless sides in the NCS 2000 networks. New contentionless sides increase the number of traffic channels in the NCS 2000 networks. The new <b>Reserve Cascaded SMR Port</b> property reserves more SMR ports to extend the Layer-2 contentionless sides in a ROADM site. |
| 4K-2K SSON<br>Network Creation<br>Support                                               | Now you can include the 4K-2K nodes in both SSON and non-SSON networks while designing the network. This helps you to validate 4K-2K nodes in the SSON design which has higher line rates.                                                                                                    |

| Feature                                                       | Description                                                                                                    |
|---------------------------------------------------------------|----------------------------------------------------------------------------------------------------|
| Power Consumption<br>and Unit Weight<br>Report                | Now, you can generate the power consumption and unit weight report for each product ID (PID). In the layout tab, you can see the power consumption and unit weight values and export them into Excel as a report for a single site or all sites. With prior knowledge of power consumption and weight details for each PID, you can plan and design an energy-efficient network.                                             |
|                                                               | The new options that allow you to view and export the reports are:                                                                                                    |
|                                                               | Show Typical Power Consumption                                                                                                    |
|                                                               | • Show Max Power Consumption                                                                                                    |
|                                                               | • Show Unit Weight                                                                                                    |
|                                                               | Power Consumption & Weight                                                                                                    |
| Intuitive Map<br>Display                                      | The new intuitive map display allows you to virtually rearrange networks for a clutter-free view without impacting the original design. This display simplifies adding new nodes to complex networks. Save the last modified network in the new view to retain the latest rearrangement. The new icons in the Design Palette that enable the intuitive display are:  • Switch to Intuitive Arrangement/Switch to Coordinates |
|                                                               | <ul> <li>Arrangement—Toggles the map between the intuitive and original displays.</li> <li>Rearrange nodes—Overrides node coordinates and rearranges the map in a presentable manner.</li> </ul>                                                                                                    |
| Network Tree<br>Enhancements                                  | Now, you can use the Ellipsis icon at the right side of each element in the Network tree to perform various actions such as <b>Expand All, Collapse All, Enable Multi-Select</b> , and so on. Also, you have multiple entity-level options to filter the elements under the Network tree. These enhancements make the Network tree more intuitive.                                                                           |
| Database Operations<br>Optimization                           | Cisco ONP now provides an option to run some operations in the background involving database interaction, such as <b>Save As</b> , <b>Import CPZ</b> , and <b>Export CPZ</b> . You can continue to use the Cisco ONP interface for other operations when these operations are running in the background.                                                                                                    |
| NCS 2000 Network<br>Analysis Error<br>Message<br>Improvements | The error messages that are displayed during the analysis of the NCS 2000 network are improved. It now includes the primary cause of the issue and the OTN service to which the error is associated.                                                                                                    |

# **Caveats**

## **Open Caveats**

The following table lists the open caveats for Cisco ONP Release 5.2.

#### Table 2: Open Caveats

| Identifier | Headline                                                                                          |
|------------|---------------------------------------------------------------------------------------------------|
| CSCwh41979 | Optical subnet Band type is not showing after edting Sd value in upgrade.                         |
| CSCwh44696 | Association of Services with Media Channels not happening properly with Denali_QPSK Card          |
| CSCwh74182 | Notification should not disappear, when clicked anywhere in notification expect, action button    |
| CSCwh80064 | CCMD-16 card movement across different NCS1014 shelf should be allowed                            |
| CSCwh82488 | Analysis fails when Tethys is not exhusted and colorless port forced and on circuit MPO is forced |
| CSCwh96280 | After expand all, if we select multi select, it is auto collapsing                                |
| CSCwi11732 | Unlock Sides auto collapsing network tree, should not auto collapse when sides unlocked           |
| CSCwi16401 | New setting of OLT and Tethys for C and L band                                                    |
| CSCwi23665 | COSM XML Enhancements                                                                             |

### **Bug Search Tool**

Cisco Bug Search Tool (BST) is a web-based tool that acts as a gateway to the Cisco bug tracking system that maintains a comprehensive list of defects and vulnerabilities in Cisco products and software. BST provides you with detailed defect information about your products and software.

## **Using Bug Search Tool**

You can use the Cisco Bug Search Tool to search for a specific bug or to search for all bugs in a release.

#### **Procedure**

- **Step 1** Go to the http://tools.cisco.com/bugsearch.
- **Step 2** Log in using your registered Cisco.com username and password.

The Bug Search page opens.

- **Step 3** Use any of these options to search for bugs, and then press Enter (Return) to initiate the search:
  - To search for a specific bug, enter the bug ID in the Search For field.
  - To search for bugs based on specific criteria, enter search criteria, such as a problem description, a feature, or a product name, in the Search For field.
  - To search for bugs based on products, enter or select a product from the Product list. For example, if you enter "WAE," you get several options from which to choose.

- To search for bugs based on releases, in the Releases list select whether to search for bugs affecting a specific release, bugs that were fixed in a specific release, or both. Then enter one or more release numbers in the Releases field.
- **Step 4** When the search results are displayed, use the filter tools to narrow the results. You can filter the bugs by status, severity, and so on.

To export the results to a spreadsheet, click **Export Results to Excel**.

# **Other Important Information**